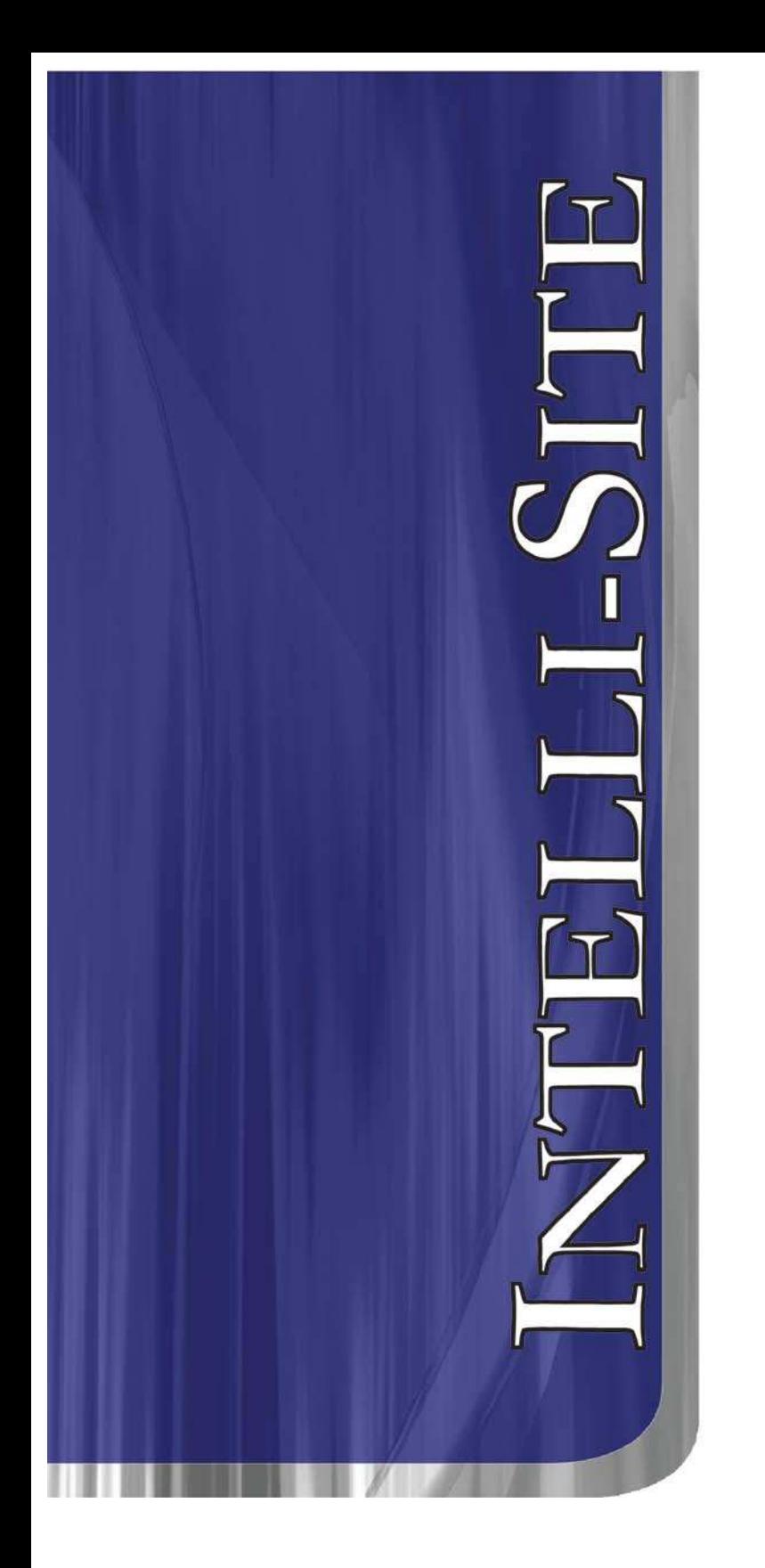

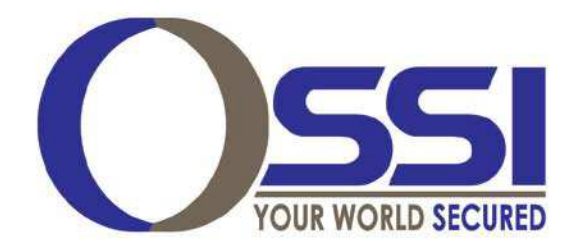

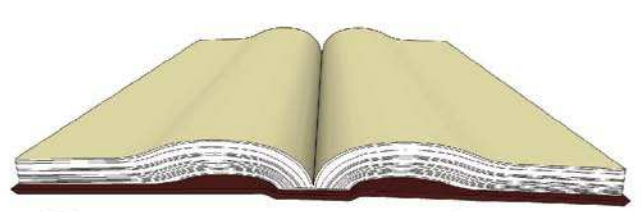

Documentation

**I NSTALLATI ON AND CONFI GURATI ON GUI DE Version 3 .9 .X**

# **Copyright**

Copyright © 1999 - 2012 OLTIS Security Systems International LLC. All rights reserved.

Information in this document is subject to change without notice. The software described in this document is furnished under a license agreement or nondisclosure agreement. The software may be used or copied only in accordance with the terms of those agreements. No part of this publication may be reproduced, stored in a retrieval system, or transmitted in any form or any means electronic or mechanical, including photocopying and recording for any purpose other than the purchaser's use without the written permission of OSSI, LLC.

OSSI, LLC.

OLTIS Security Systems International LLC.

W228 N727 Westmound Dr

Waukesha WI 53186

U.S.A.

Telephone: (262) 522-1870

Toll Free: (888) 488-2623

## <span id="page-1-0"></span>**Tradem arks**

**Intelli-Site®** is registered in U.S. Patent & Trademark Office.

All other registered and unregistered trademarks are the sole property of their respective owners.

### <span id="page-2-0"></span>**Softw are License Agreem ent**

BY OPENING THIS PACKAGE CONTAINING THE COMPACT DISC AND SOFTWARE KEY THE COMPUTER SOFTWARE THEREIN, AND THE ACCOMPANYING USER DOCUMENTATION (COLLECTIVELY, THE "PROGRAM"), YOU ARE ACCEPTING AND AGREEING TO THE TERMS OF THIS AGREEMENT. THE PROGRAM IS LICENSED TO YOU AND NOT SOLD. IF YOU ARE NOT WILLING TO BE BOUND BY THE TERMS OF THIS AGREEMENT, YOU SHOULD PROMPTLY RETURN THE PACKAGE IN UNOPENED FORM, AND YOU WILL RECEIVE A REFUND OF YOUR MONEY. THIS AGREEMENT REPRESENTS THE ENTIRE AGREEMENT CONCERNING THE PROGRAM BETWEEN YOU AND OSSI, LLC. ("LICENSOR"), AND IT SUPERSEDES ANY PRIOR PROPOSAL, REPRESENTATION, OR UNDERSTANDING BETWEEN THE PARTIES.

1. License Grant. Licensor hereby grants to you, and you accept, a nonexclusive, nontransferable license to use the Software in machine-readable, object code form only, and only as authorized in this Agreement. The Software may be used only by the number of concurrent users for which you have paid license fees. If you have paid license fees for one user, then you may use the Software on a single computer owned, leased, or otherwise controlled by you; or in the event of the inoperability of that computer, on a back-up computer selected by you only during the extent of such inoperability. If you have paid license fees for two or more users, concurrent use on two or more computers or use in a local area network or other network is permitted. You agree that you shall solely use the Program for your internal needs. You agree that you will not assign, sublicense, transfer, pledge, lease, rent, or share your rights under this Agreement. You agree that you may not reverse assemble, reverse compile, or otherwise translate the Software.

2. You may make one copy of the Software on a separate media source (set of diskettes or compact disc) for the purpose of back-up in the event the program compact disc is damaged or destroyed. You may make one copy of the User Documentation for back-up purposes. Any such copies shall include Licensor's copyright, trademark, and other proprietary notices. Except as expressly authorized in this Paragraph, no copies of the Program or any portions thereof may be made by you or any person under your authority or control.

3. Licensor's Rights. You acknowledge and agree that the Program is the valuable property and trade secret of Licensor. You further acknowledge and agree that all right, title, and interest in and to the Program, including all associated intellectual and industrial property rights, are and shall remain with Licensor.

4. License Fees. The license fees paid by you are paid in consideration of the license granted to you under this Agreement.

5. Term. This Agreement is effective upon your opening of this package and shall continue until terminated. You may terminate this Agreement at any time by returning the Program and all copies thereof and extracts there from to Licensor. Licensor may terminate this Agreement upon the breach by you of any term hereof. Upon such term ination by Licensor, you agree to immediately return to Licensor the Program and all copies thereof and extracts there from.

6. Limited Warranty. Licensor warrants for a period of ninety (90) days from the date of commencement of this Agreement that the program compact disc, hardware key and key diskette in which the software is contained are free from defects in material and workmanship. Licensor further warrants for a period of one (1) year from the date of commencement of this Agreement the Software shall operate substantially in accordance with the functional specifications in the User Documentation. Licensor does not warrant that the functions contained in the Software will meet your requirements or that the operation of the Software will be uninterrupted or error-free. If during such one (1) year period, a reproducible defect in the Software appears, you may return the Program to Licensor for either a replacement or, if so selected by Licensor, refund of the license fee paid by you under this Agreement. You agree that the foregoing constitutes your sole and exclusive remedy for breach by Licensor of any warranties made under this Agreement. EXCEPT FOR THE WARRANTIES SET FORTH IN THIS PARAGRAPH, THE PROGRAM IS LICENSED "AS IS", AND LICENSOR DISCLAIMS ANY AND ALL OTHER WARRANTIES, EXPRESS OR IMPLIED, INCLUDING, WITHOUT LIMITATION, ANY IMPLIED WARRANTIES OF MERCHANTABILITY OR FITNESS FOR A PARTI CULAR PURPOSE.

7. Limitation of Liability. LICENSOR'S CUMULATIVE LIABILITY TO YOU OR ANY OTHER PARTY FOR ANY LOSS OR DAMAGES RESULTING FROM ANY CLAIMS, DEMANDS, OR ACTIONS ARISING OUT OF OR RELATING TO THIS AGREEMENT SHALL NOT EXCEED THE LICENSE FEES PAID TO LICENSOR FOR THE USE OF THE PROGRAM. IN NO EVENT SHALL LICENSOR BE LIABLE FOR ANY INDIRECT, INCIDENTAL, CONSEQUENTIAL, SPECIAL, OR EXEMPLARY DAMAGES OR LOST PROFITS, EVEN IF LICENSOR HAS BEEN ADVISED OF THE POSSIBILITY OF SUCH DAMAGES. SOME STATES DO NOT ALLOW THE LIMITATION OR EXCLUSION OF LIABILTY FOR INCIDENTAL OR CONSEQUENTIAL DAMAGES, SO THE ABOVE LIMITATION OR EXCLUSION MAY NOT APPLY TO YOU.

8. Severability. Should any term of this Agreement be declared void or unenforceable by any court of competent jurisdiction, such declaration shall have no effect on the remaining terms hereof.

9. No Waiver. The failure of either party to enforce any rights granted hereunder or to take any action against the other party in the event of any breach hereunder shall not be deemed a waiver by that party as to subsequent enforcement of its rights under this Agreem ent or subsequent actions in the event of future breaches.

10. U.S. Government Restricted Rights. The Program is provided with RESTRICTED RIGHTS. Use, duplication, or disclosure by the government of the United States is subject to restrictions as set forth in subparagraph  $(c)(1)(ii)$  of The Rights in Technical Data and Computer Software clause at DFARS 252.227-7013 or in subparagraphs  $(c)(1)$  and  $(2)$  of the Commercial Computer Software--Restricted Rights clause at 48 CFR 52.227-19, as applicable. Contractor/ Manufacturer is OSSI, LLC., W228 N727 Westmound Drive, Waukesa WI 53186 U.S.A. You shall take all acts necessary to protect the rights of Licensor in the Program, including without limitation all acts described in the regulations referenced above.

11. Compliance with Laws. You represent, warrant and covenant that in using the Program you will comply with all applicable laws, regulations and government orders that may be issued or be in existence with respect thereto. You agree that you do not intend to and will not, directly or indirectly (a) export or transmit the Program, any related technical information and other data and materials to any country to which such export or transmission is restricted by any applicable U.S. regulation or statute (currently including, but not limited to Cuba, Iran, Iraq, Libya, North Korea, Sudan and Syria), without the prior written consent, if required, of the Bureau of Export Administration of the U.S. Department of Commerce, or such other governmental entity as may have jurisdiction over such export or transmission, (b) provide the Program, any related technical information and other data and materials in any manner to any third party whom Customer knows or has reason to know will utilize such material in the design, development or production of nuclear, chem ical or biological weapons or (c) provide the Program to any third party who has been prohibited from participating in U.S. export transactions by any federal agency of the U.S. government.

12. Governing Law. The rights and obligations of the parties under this Agreement shall not be governed by the provisions of the U.N. Convention on Contracts for the I nternational Sale of Goods; instead, this Agreement shall be governed by and construed in accordance with the laws of the State of Texas, U.S.A., without reference to any conflicts of law provisions thereof. It is the express wish of the parties that this Agreement and all related documents be drawn up in English. *C'est la volente expresse des parties que la presente convention ainsi que les documents qui s'y rattachent soient rediges en anglais.*

# <span id="page-6-0"></span>**Table of Contents**

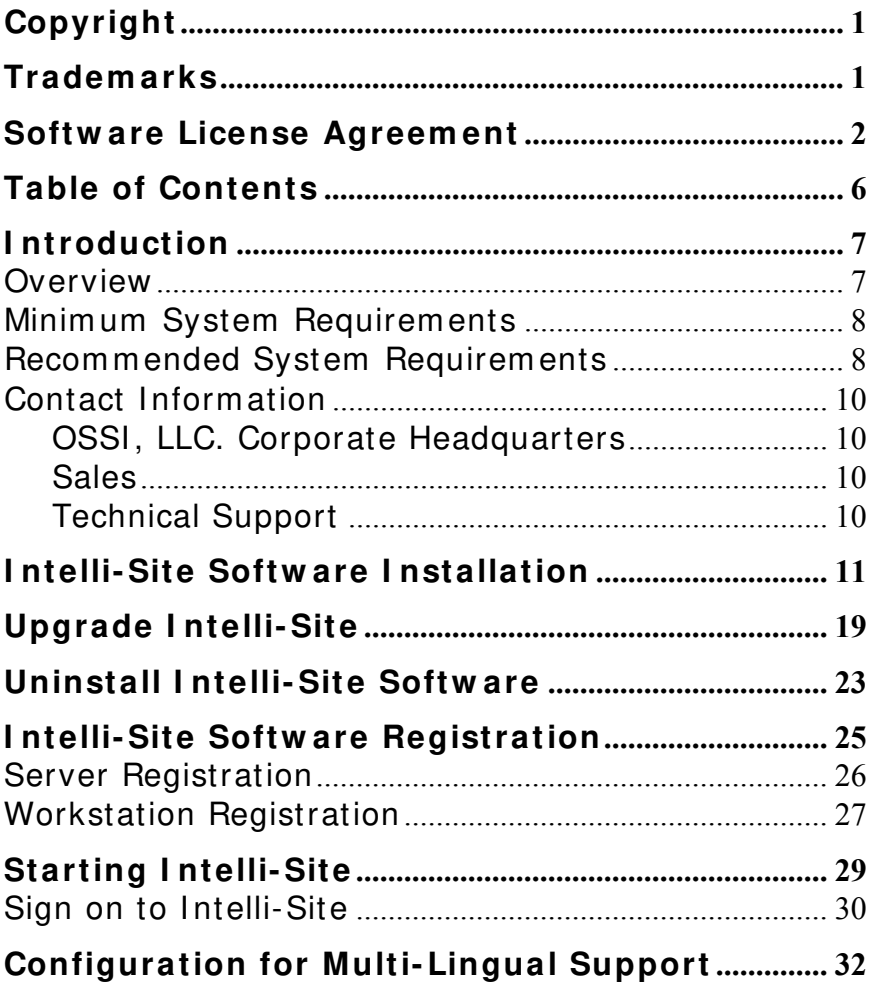

## <span id="page-7-1"></span><span id="page-7-0"></span>**I ntroduction**

#### **Overview**

The Intelli-Site software is a scalable PC-based system designed to integrate, control and manage electronic security components and subsystems into a networked security management system. Intelli-Site runs under Microsoft Windows XP and Microsoft Windows 2003 Server, with a focus on performance, security, reliability, and manageability.

Intelli-Site integrates electronic security products and subsystems from multiple manufacturers into a single functionally enhanced, centrally controlled security system. Intelli-Site allows for the integration of the following types of subsystems:

- Access control systems and field panels
- Closed circuit television matrix switchers
- Digital video multiplexers
- Time lapse video recorders (RS-232 compatible)
- Fire alarm systems and panels
- Intercom systems (microprocessor based)
- Radio paging systems
- Burglar alarm digital receivers
- Programmable logic controllers (PLCs)
- Master/ Server Redundancy
- Integrated Software DVR

Intelli-Site incorporates a user-defined point and click windows graphic user interface (GUI) that can be configured to meet the unique needs and skill level of each user. I ntelli-Site utilizes dockable tool bars that can float over the workspace or dock on the right or left, as well as be removed from the screen. Additionally, Intelli-Site utilizes a directory tree window display that supports full graphical drag and drop configuration and setup. These features are assigned by the system administrator via password controlled user profiles.

The Intelli-Site's GUI is designed to provide an intuitive, flexible and easy to use integrated system. The Graphic User Interface allows the administrator to add site, building and floor plan map graphics or control diagram graphics to support alarm annunciation, device control and device monitoring. Userdefined active icons can be added to the screen graphics that allow the user to control and monitor devices utilizing the mouse or a touch screen. Intelli-Site supports four-state active icon displays that graphically show the status of each device. I ntelli-Site provides the user with a true integrated interface for all system devices that is unique to each facility, allowing the user to respond to security conditions in a simple yet comprehensive manner.

### <span id="page-8-0"></span>**Minim um System Requirem ents**

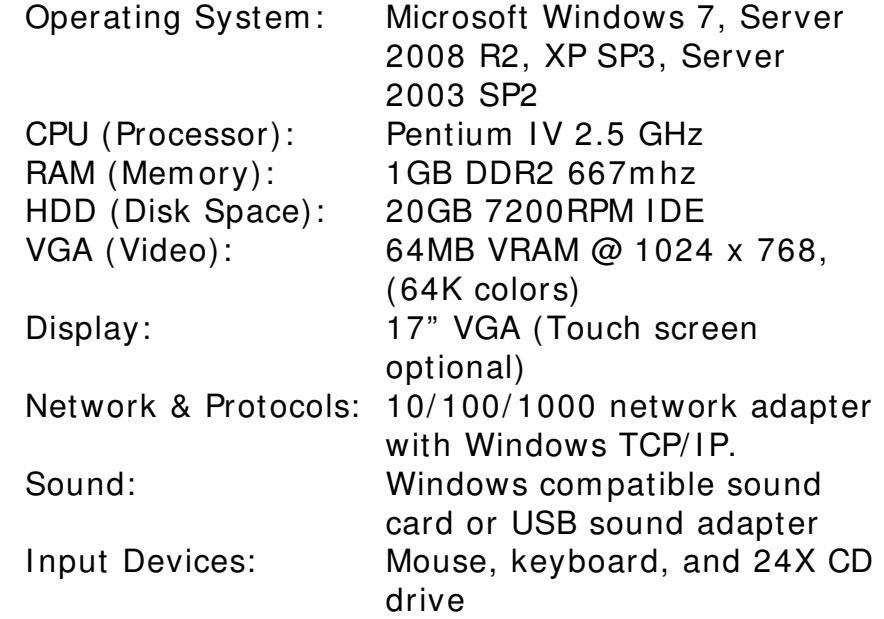

### <span id="page-8-1"></span>**Recom m ended System Requirem ents**

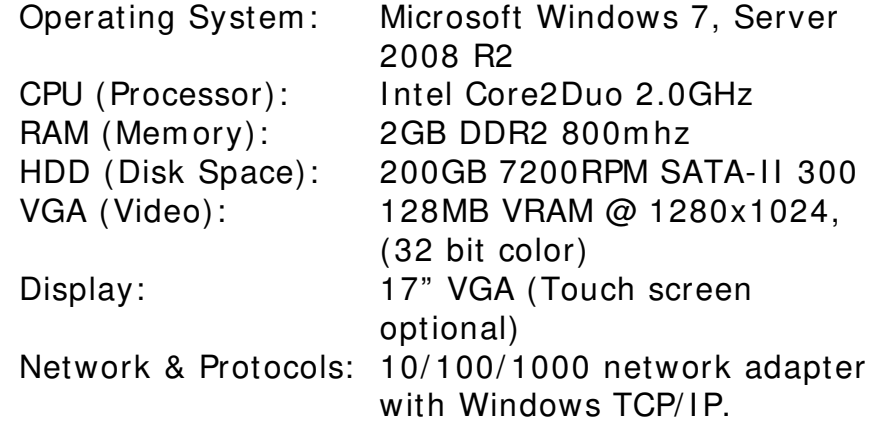

Sound: Windows compatible sound card (Onboard or exp. card slot) Input Devices: Mouse, keyboard and 8X DVD-ROM drive

**NOTE: W indow s XP 6 4 -bit and W indow s Vista are not supported by I ntelli-Site 3 .9 .x**

### <span id="page-10-0"></span>**Contact I nform ation**

#### <span id="page-10-1"></span>**OSSI , LLC. Corporate Headquarters**

OSSI W228 N727 Westmound Dr. Waukesha WI 53186 U.S.A.

Tel: (262) 522-1870 Fax: (262) 522-1871

#### <span id="page-10-2"></span>**Sales**

OSSI sales hours are: 8: 00 AM to 5: 00 PM Central Standard Time.

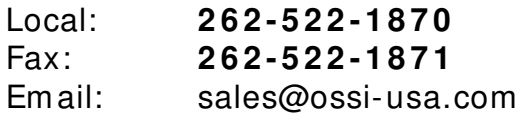

#### <span id="page-10-3"></span>**Technical Support**

Technical support is available via Telephone, Fax or Email. Contact OSSI, technical support 8:00 AM to 5:00 PM Central Standard time. If calling after hours, please leave a detailed voice mail message, and someone will return your call as soon as possible.

Local: **2 6 2 - 5 2 2 - 1 8 7 0** Fax: **2 6 2 - 5 2 2 - 1 8 7 1 ( Attention Technical Support)** E-Mail: support@ossi-usa.com

When calling, please be at the computer prepared to provide the following information:

- Product version number, found by selecting the **About**  button from the I ntelli-Site main toolbar.
- Product serial num ber used for registration.
- The type of computer being used, including processor type, speed, amount of m emory, type of display, etc.
- Exact wording of any messages that appear on the screen.
- What was occurring when the problem was detected?
- What steps have been taken to solve the problem?

## <span id="page-11-0"></span>**I ntelli-Site Softw are I nstallation**

There are three types of installations: **Drivers Only**, **ServerStation**, and **W orkstation**. The **Drivers Only** selection will only install drivers that will connect to a remote Intelli-Site Server. The **ServerStation** selection will install the both the Intelli-Site Server and Workstation software with the option to install Drivers as well. The **W orkstation** selection will only install the Intelli-Site Workstation to remotely manage an Intelli-Site Server with the option to install Drivers as well.

- 1. Verify all System Installation Prerequisites are met.
- 2. Insert the software installation Compact Disc into the computer CD drive. After a few seconds, the Intelli-Site welcome dialog will display momentarily.

The InstallShield Wizard displays in the lower right portion of the screen and then open the Welcome dialog.

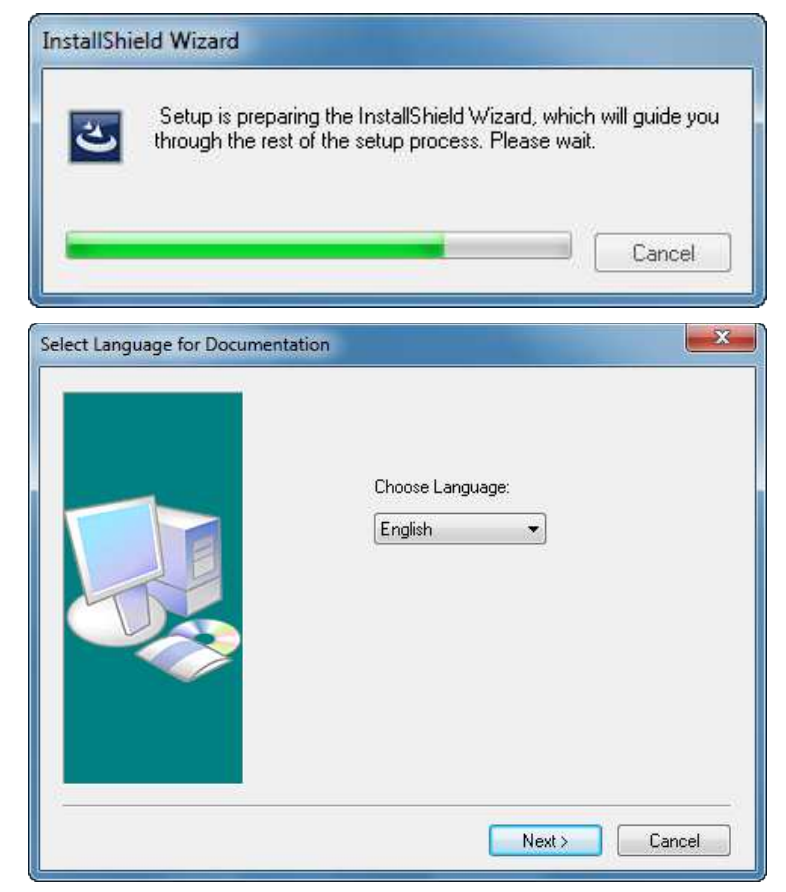

3. When the InstallShield has completed loading the system will display the Setup Screen. Click the **Next**> button on the **W elcom e Screen** to start the software installation.

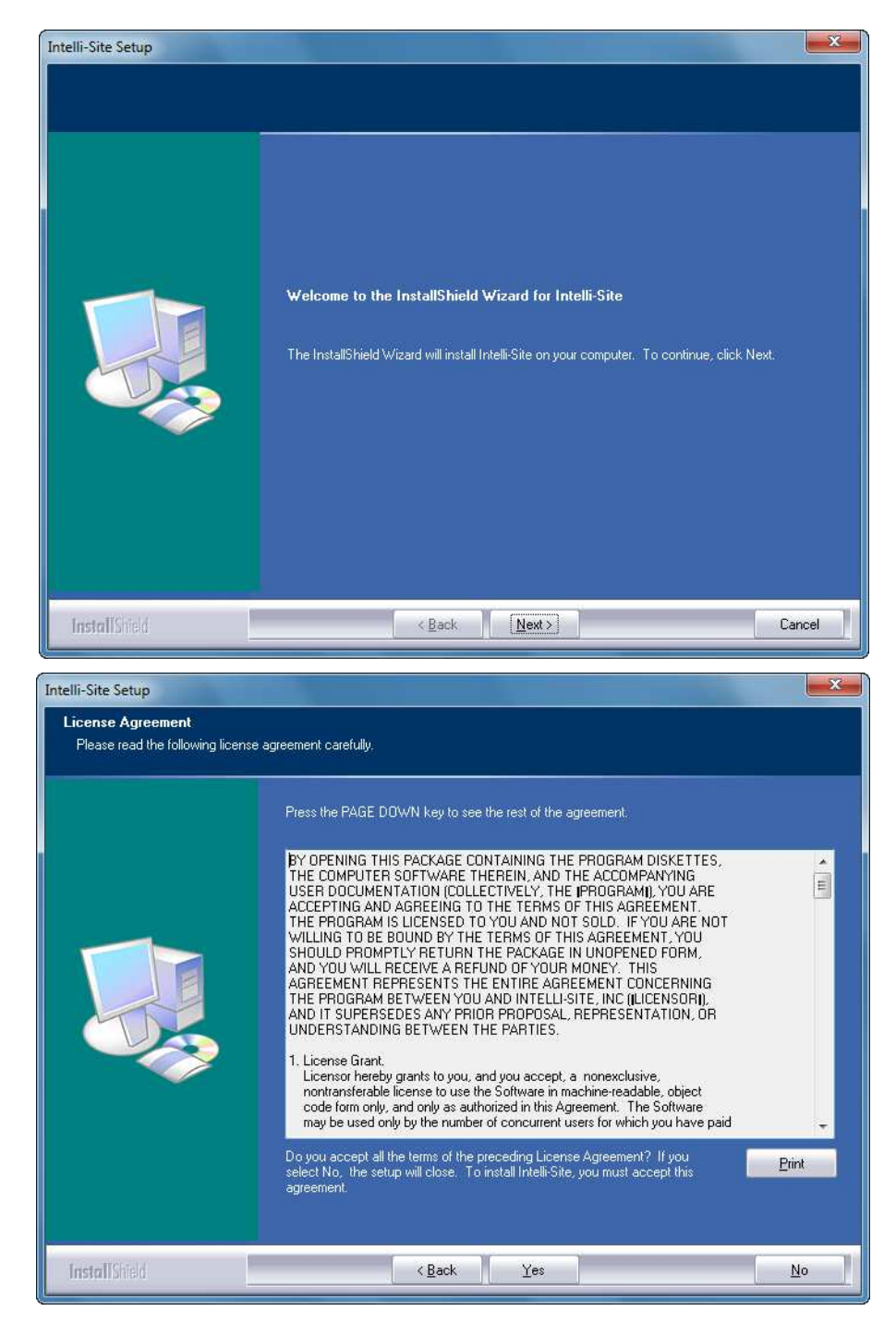

4. Carefully read the License Agreement. Click the **Yes** button to accept the agreement and continue the installation. If you do not agree with the license agreement, click the **No**  button and the system will prompt to verify cancellation of the setup. Click the **Yes** button to exit setup.

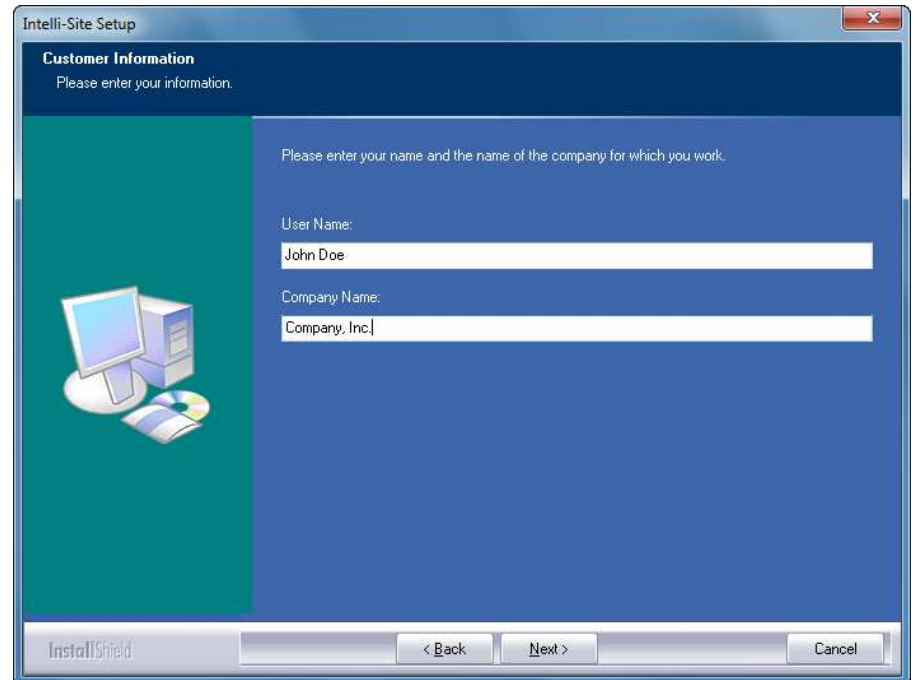

5. At the screen prompt type the **User Nam e,** click or tab to the second entry and type the **Com pany Nam e,** click the **Next>** button to continue.

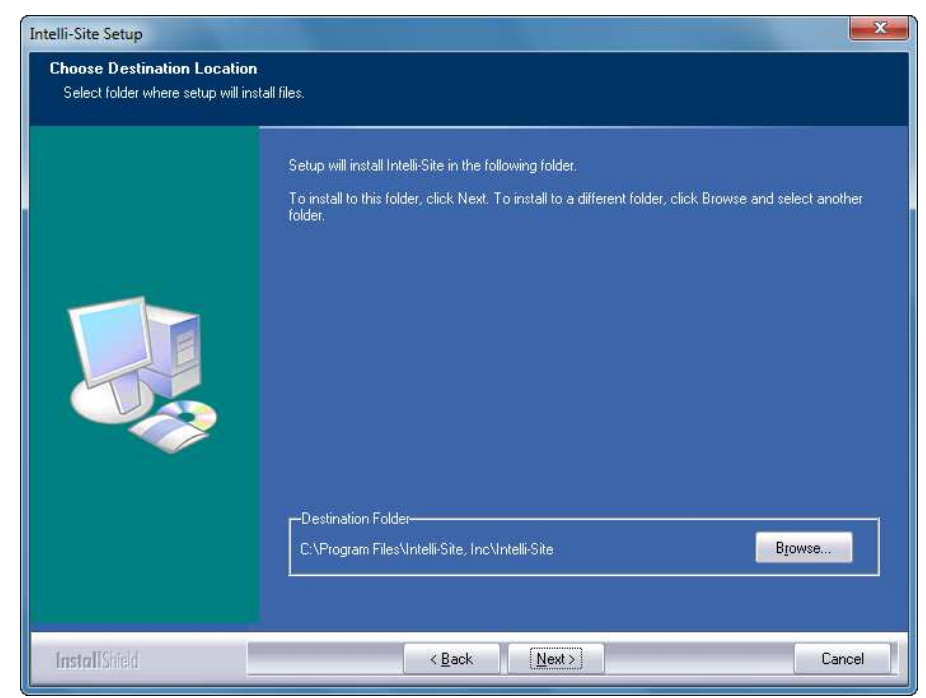

6. To accept the default destination  $(C:\$  Program Files\ OSSI \ I ntelli-Site), click the **Next>** button to continue. To select a different folder click the **Brow se…** button to locate the folder you would like to install the software on the computer.

The following screen will display and present the three available options for installation.

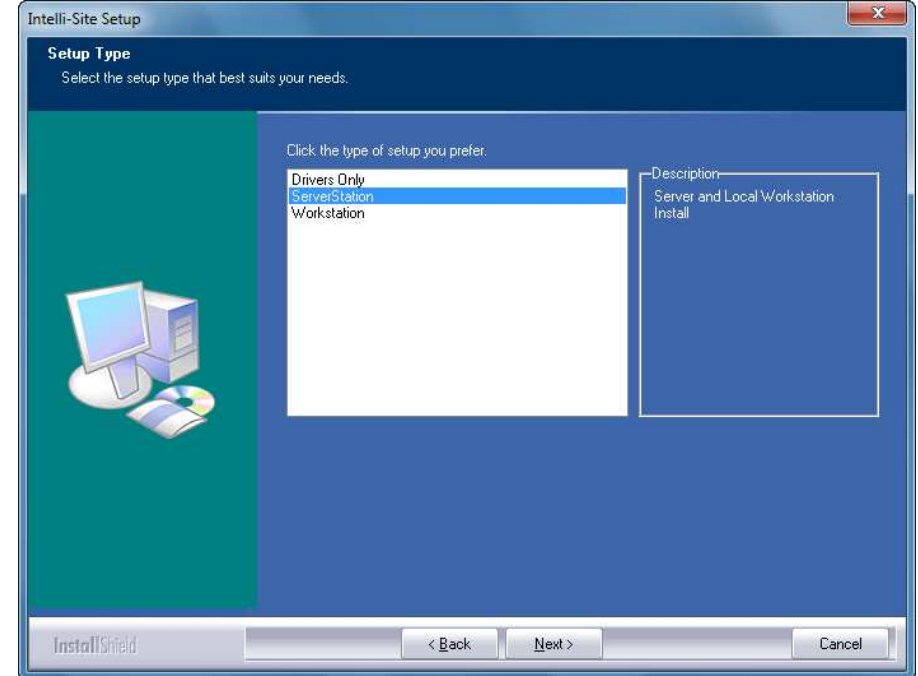

7. Click to highlight the type of Installation you require and click the **Next>** button to continue.

If installing type ServerStation or Workstation, the following screen prompt will display to install drivers.

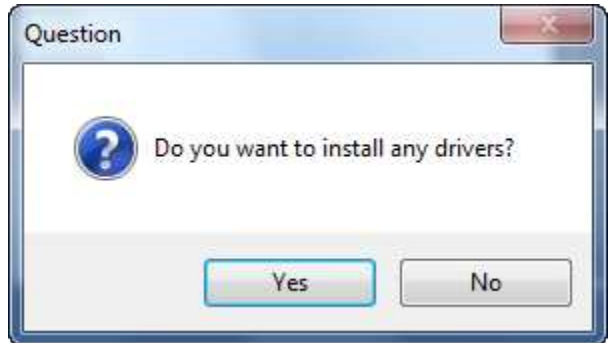

8. Click the **Yes** button to install one or m ore drivers and Driver Service to the computer. The system will display a list of available drivers. If you click the **No** button, no drivers or driver service will install and the system automatically moves on to the next install screen.

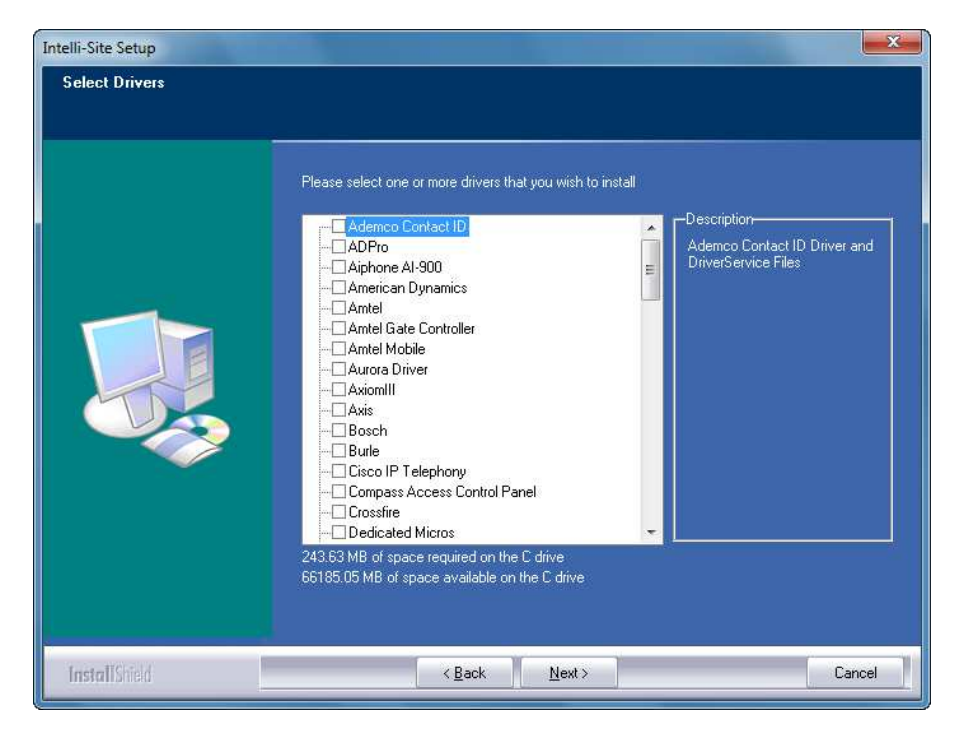

9. To select a driver, click to check the box of the driver to be installed. When all drivers have been selected, click the **Next>** button to continue.

*NOTE: The selected driver will only connect and function properly after configuration within the I ntelli-Site Registration Window and in the hardware layout for that particular project. (See the Reference Guide for instructions on configuring hardware drivers in a project.)*

Drivers can be installed during installation or added at a later time through the **Control Panel, Add/ Rem ove Program s I con**.

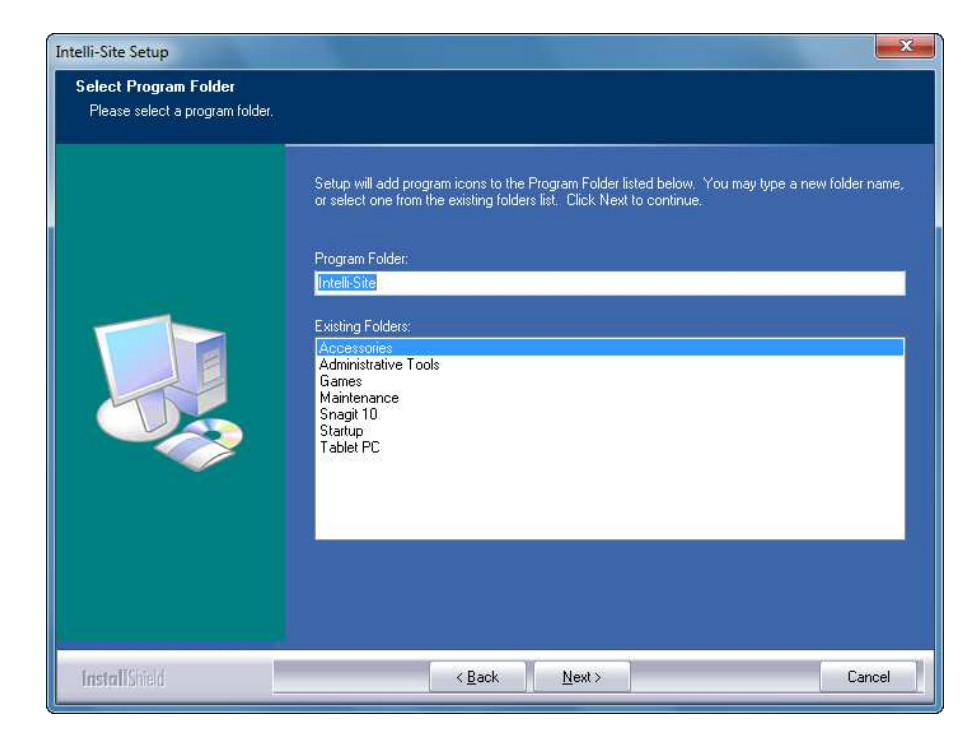

10. To accept the I ntelli-Site Program Folder, click the **Next>** button or follow the screen directions to select or create a different Program Folder Name.

If installing **ServerStation**, a screen will display to allow existing Projects site to be copied and updated. Projects copied through this option will automatically be updated to run with the newer version of Intelli-Site.

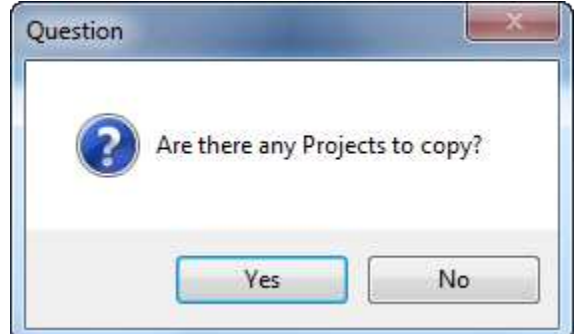

11. Click the **Yes** button if an existing project(s) is to be copied and updated. The following screen will display to enter the location of the project data to be copied and updated. Click the **No** button if there are no existing projects to be copied and updated at this time.

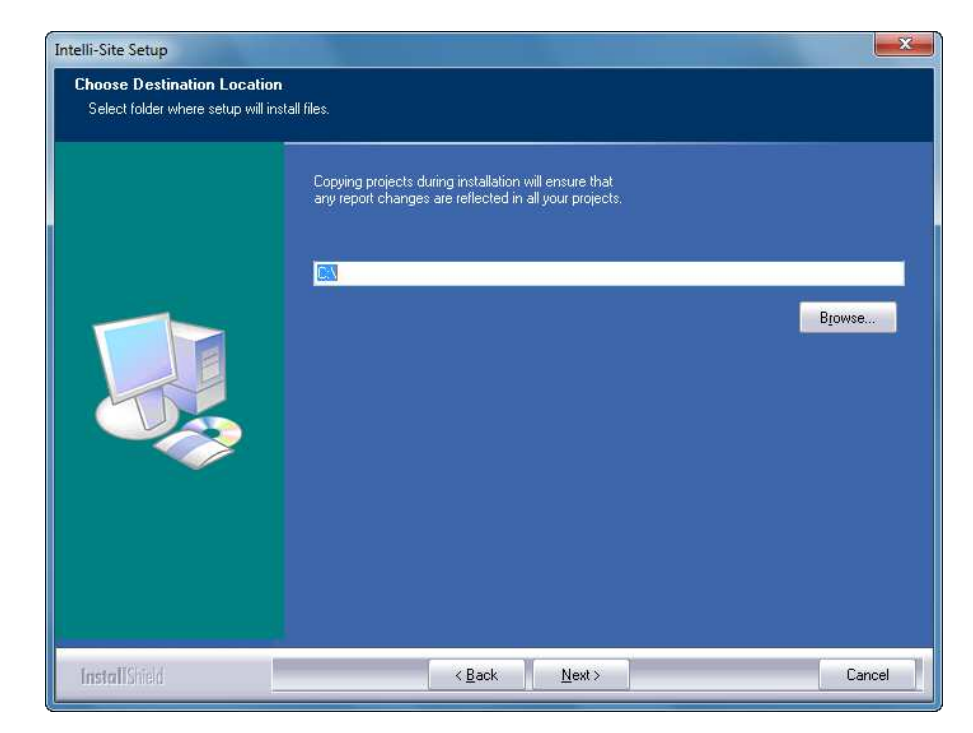

12. Enter the path to the **Project Site Folder** or click the **Brow se…** button to search for the Site Folder name. Click the **Next>** button to continue. The system will begin to copy files and the following screen will display to show status of the installation.

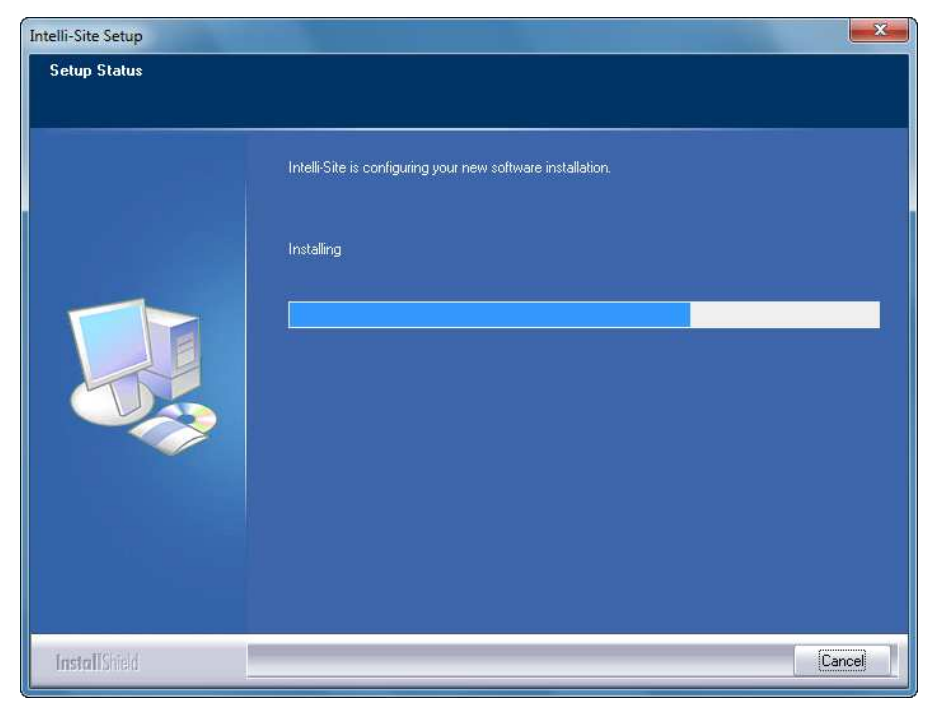

As the system completes installation, information screens will momentarily display to confirm com pletion of the file extraction and copy process, installation of Hard Lock Drivers, Speech Control Text-to-Speech Etc. If a confirm file replace box will appear advising that the target file exists and is newer than the source. Click No to All to bring the installation to its final screen. A final screen will display to verify that the install process has completed and will request a reboot of the computer.

13. Click the **No to All** button.

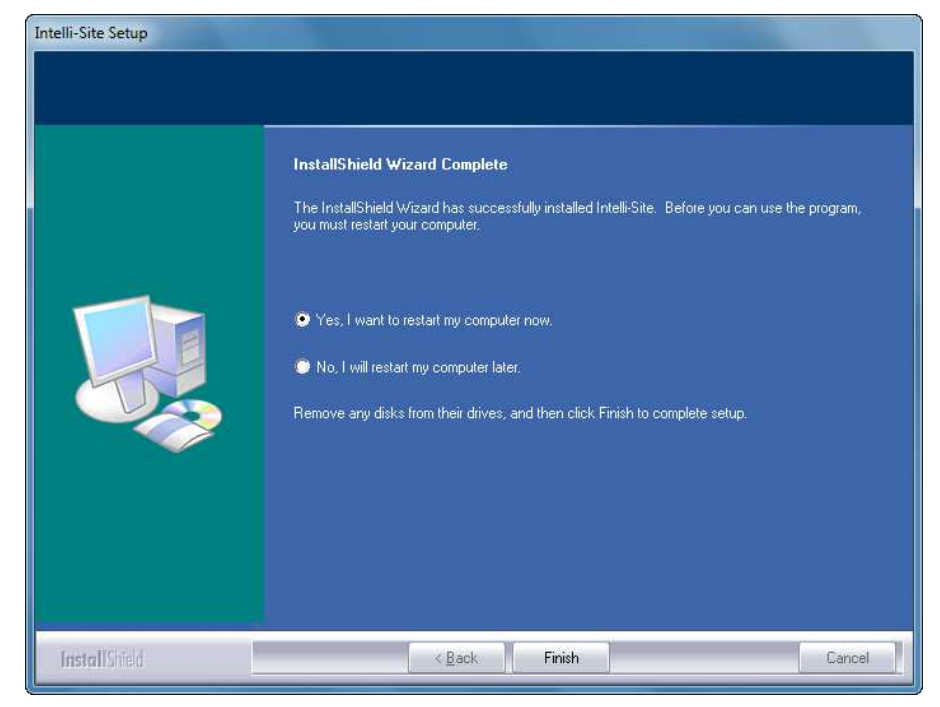

14. Click the **Finish** button to select "Yes" to reboot the computer and complete the installation of the Intelli-Site software.

The Intelli-Site software will be accessible through the Windows

2003 Server/ XP **Start, Program s** or the **I ntelli-Site I con** created on the Windows 2003 Server/ XP desktop during installation.

#### **I m portant!**

**The I ntelli-Site folder created on the ServerStation com puter m ust be shared at the Operating System level. See your**  Windows System Administrator for **assistance.**

## <span id="page-19-0"></span>**Upgrade I ntelli-Site**

*NOTE: The upgrade procedure docum ented below is for versions 3 .7 or higher.* If upgrading from earlier *versions, contact OSSI for specific directions.*

- 1. In view of best practices in change management, we recommend you back up your current configuration (the Sites directory/folder on the server computer).
- 2. Insert the software installation Compact Disc into the computer CD drive. After a few seconds, the Intelli-Site welcome dialog will display momentarily. If the software installation does not start automatically you can select **Start, Run, Brow se…** and double-click the **Setup.Exe** File located on the drive letter of your CD drive.

The InstallShield Wizard displays in the lower right portion of the screen.

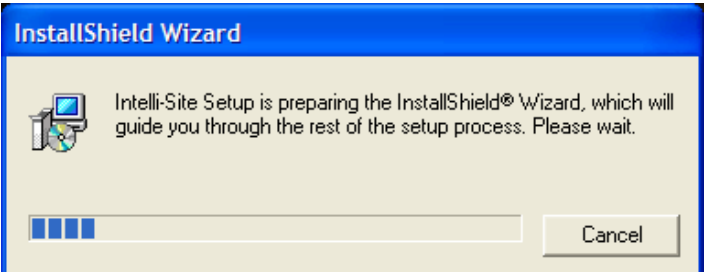

3. When the InstallShield has completed loading the system will display the following screen if a valid SMA Number has not been entered previously.

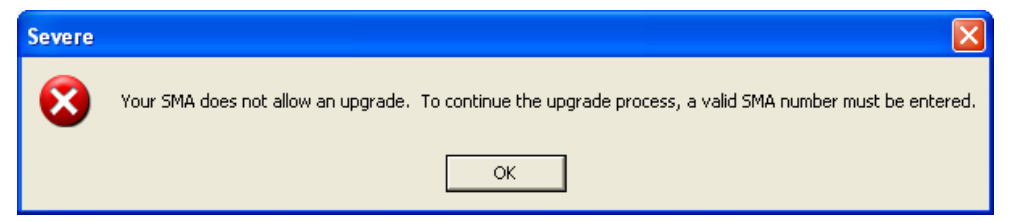

4. Enter the provided SMA Number at the following screen and click the **Next>** button.

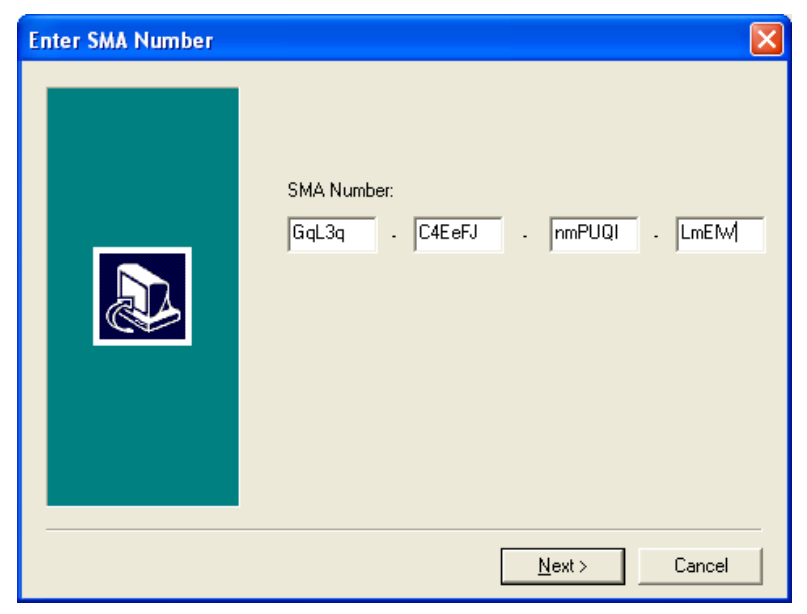

5. Click the **Next**> button on the **W elcom e Screen** to start the software installation. The License Agreement screen will display.

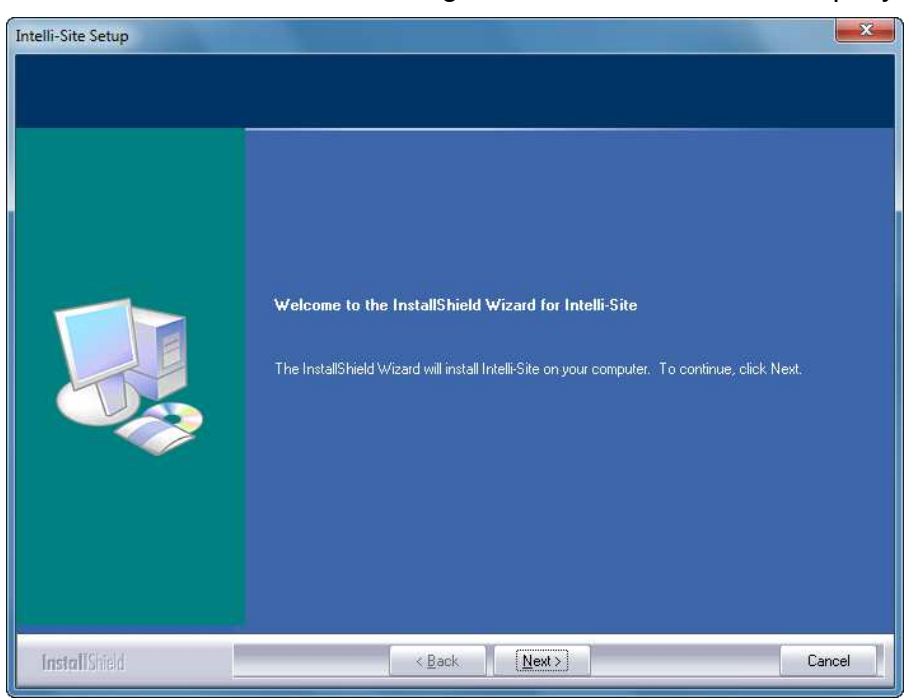

**\_\_\_\_\_\_\_\_\_\_\_\_\_\_\_\_\_\_\_\_\_\_\_\_\_\_\_\_\_\_\_\_\_\_ Install Guide Ver 3.9 \_\_\_\_\_\_\_\_\_\_\_\_\_\_\_\_\_\_\_\_\_\_\_\_\_\_\_\_\_\_\_\_\_**

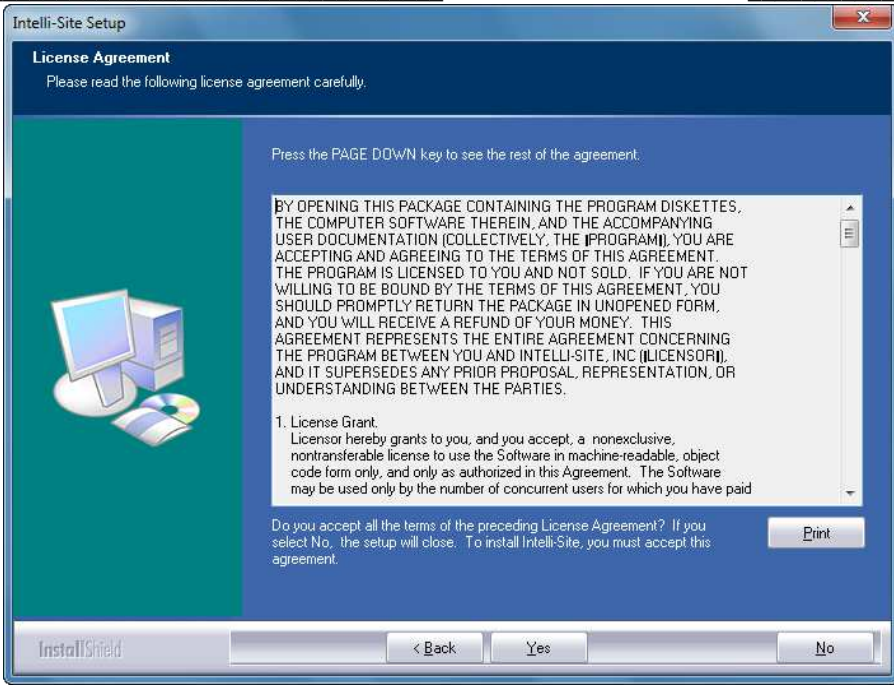

6. If you do not agree with the license agreement, click the **No** button and the system will prompt to verify cancellation of the setup. Click the **Yes** button to exit setup.

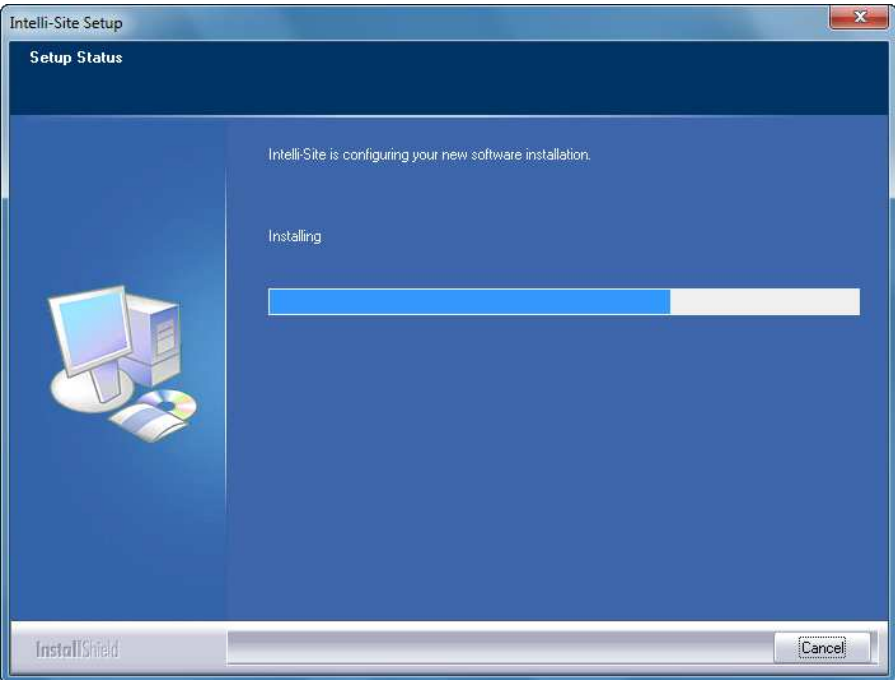

As the system completes installation, information screens will momentarily display to confirm completion of the file extraction and copy process, installation of Hard Lock Drivers, Speech Control Text-to-Speech Etc. A final screen will display to verify that the install process has completed and will request a reboot of the computer.

**\_\_\_\_\_\_\_\_\_\_\_\_\_\_\_\_\_\_\_\_\_\_\_\_\_\_\_\_\_\_\_\_\_\_ Install Guide Ver 3.9 \_\_\_\_\_\_\_\_\_\_\_\_\_\_\_\_\_\_\_\_\_\_\_\_\_\_\_\_\_\_\_\_\_**

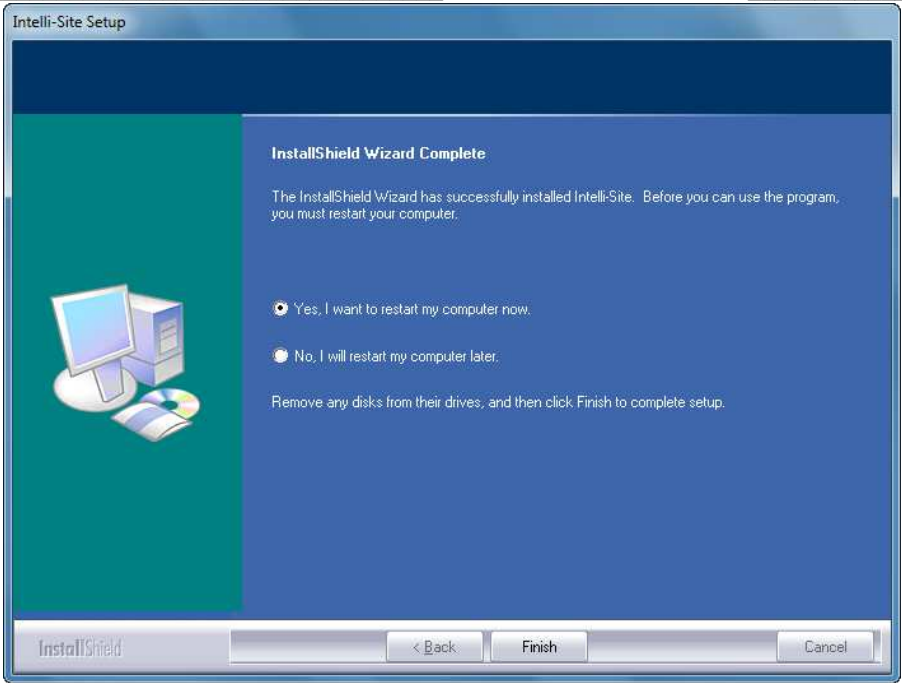

7. Click the **Finish** button to select "Yes" to reboot the computer and complete the installation of the Intelli-Site ServerStation software.

# <span id="page-23-0"></span>**Uninstall I ntelli-Site Softw are**

The uninstall process will remove the program files and the Intelli-Site folder from the computer and remove Windows Registry entries and the desktop icons from the desktop. If a project has been created, the Intelli-Site folder will not automatically be removed.

1. To uninstall the I ntelli-Site software, select the **Program s and Features** icon in Control Panel *("Add/ Rem ove Program s" icon in Windows 2003/ XP)*

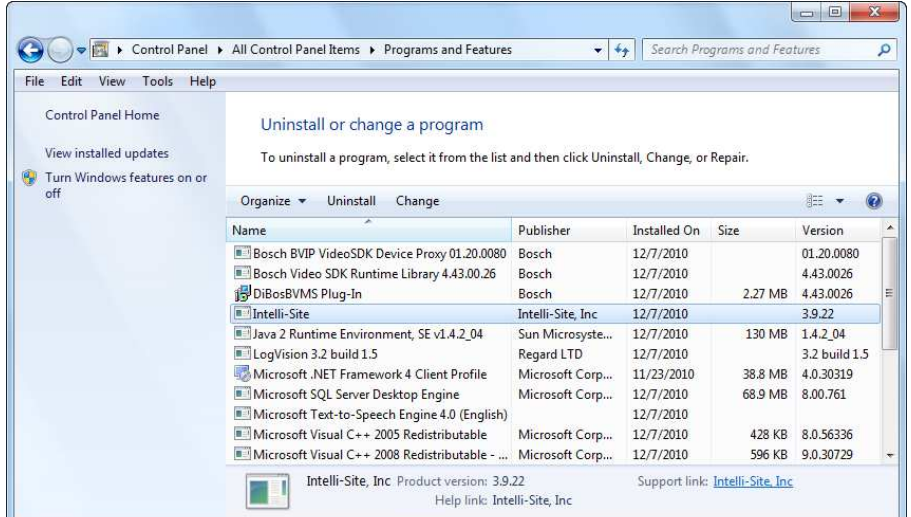

2. Highlight the **I ntelli-Site** selection and click the **Change/ Rem ove** button. The following screen will be displayed.

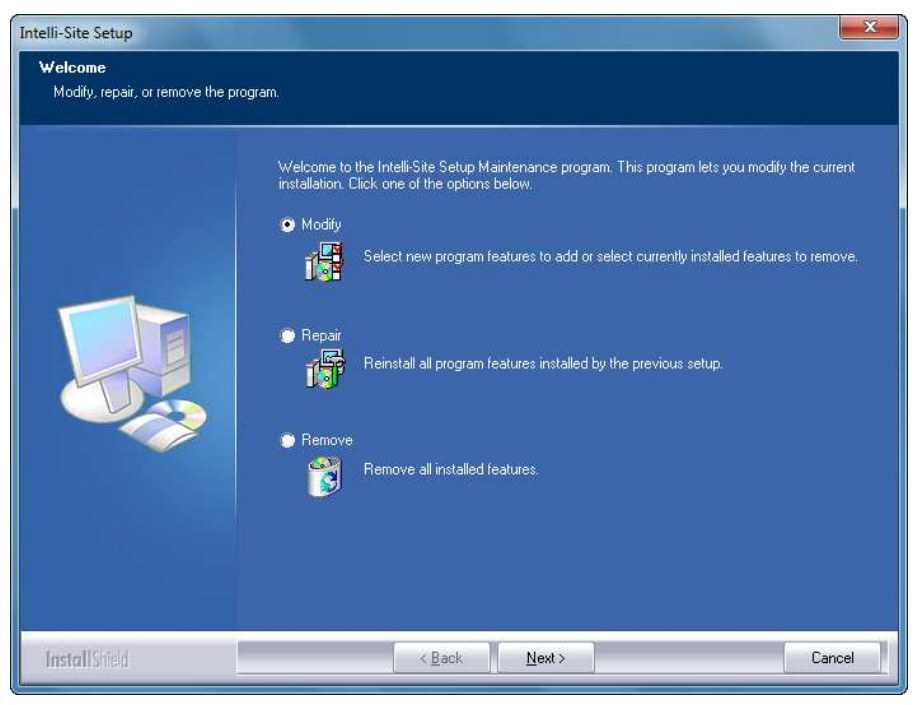

Three options are available through the Intelli-Site Setup Screen.

- Modify Adds or removes components of the software.
- Repair Repairs non-project specific files (exe, dll etc.).

**Copyright © 1999-2012 OSSI, LLC.** 23

- Remove Removes all the installed software components.
- 3. Select **Rem ove** and click the **Next>** button to continue.

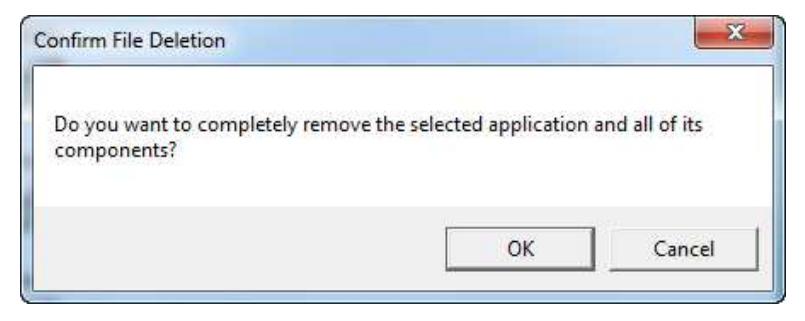

4. Click **OK** at the screen prompt.

A message will display to verify the removal of the program , and a Maintenance Complete screen like the following will display.

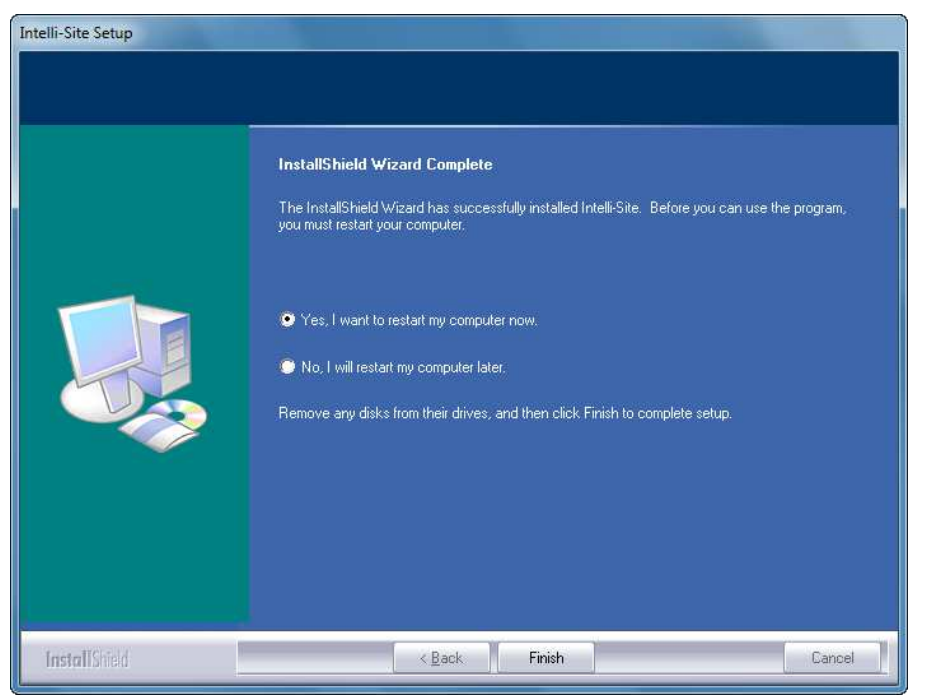

5. As a reboot is required to finish an uninstall, verify **"Yes, I w ant to restart m y com puter now ."** is selected and click the **Finish** button to reboot the computer now.

# <span id="page-25-0"></span>**I ntelli-Site Softw are Registration**

- 1. Make sure the computer is turned on and Windows 2003 Server/ XP Desktop is displayed.
- 2. From the Desktop, double-click the **I ntelli-Site Loader** I con the Intelli-Site Program Loader dialog will display.

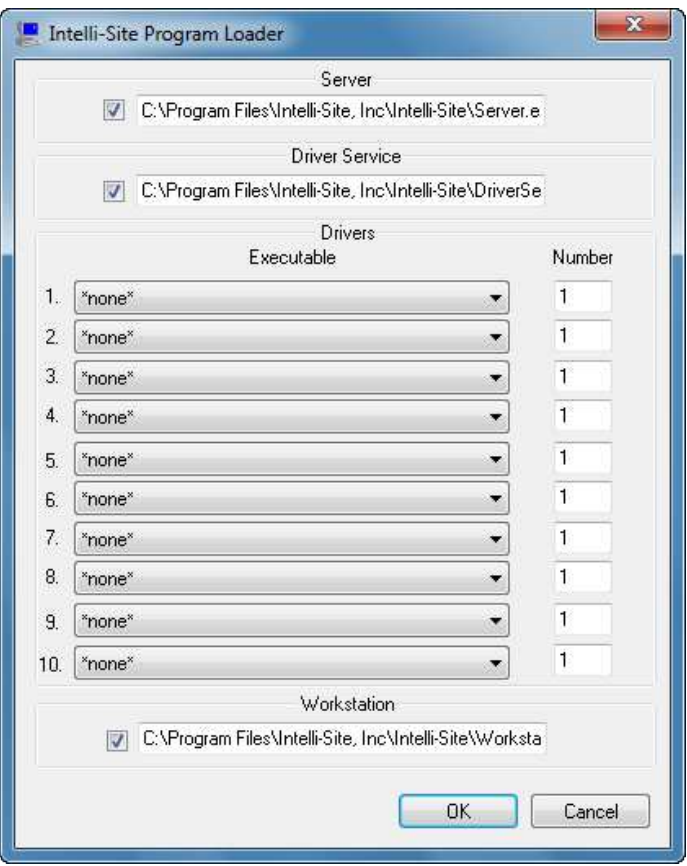

The Program Loader window verifies which components have been installed. In the example on the previous page, the ServerStation, Driver Service and Workstation have been installed along with specific device drivers. The checked box next to the program verifies the selection and a list of loaded drivers will display in the numbered entry boxes when the down arrow is clicked.

3. Click the **OK** button to start the registration. A screen prompt will momentarily display to verify the Loader is working. The following Server Registration screen will display.

### <span id="page-26-0"></span>**Server Registration**

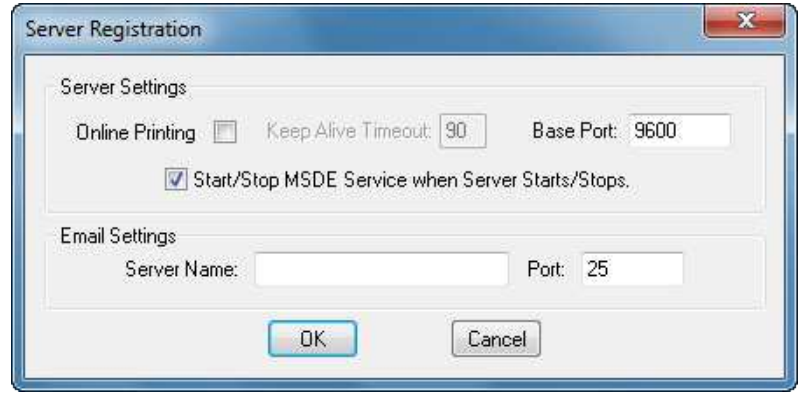

**Online Printing** – Select this checkbox to enable printing of the files while Intelli-Site is running. The default setting is **unselected**.

**Keep Alive Tim eout** – Enter a time, in seconds, to which the workstation will be notified that server has gone offline.

4. Select the settings to setup the system, and click the **OK** button to continue the Loader process.

A screen will appear with a key num ber and an area to input the license number. The key number and license is case sensitive so please make note of the case of all characters.

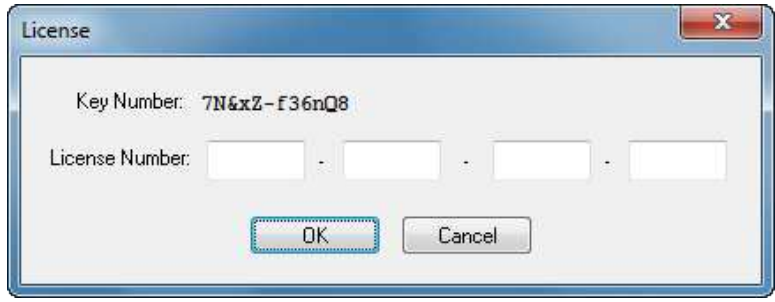

Once a valid license number is placed in the License Number fields Intelli-Site will continue to load.

<span id="page-27-0"></span>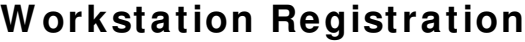

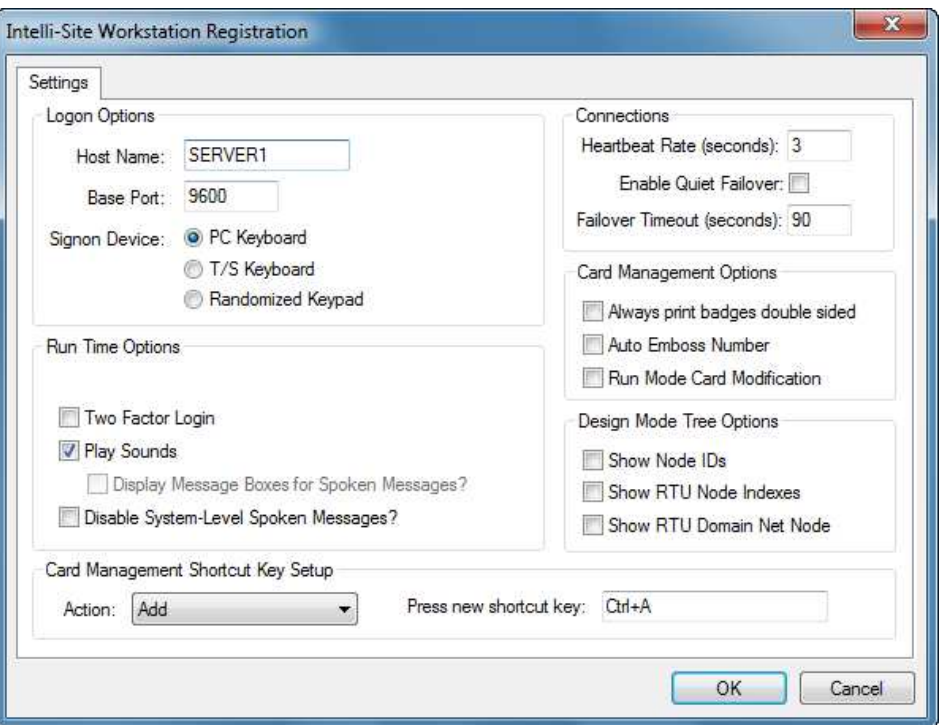

**Default Server** - Enter the TCP/IP address or computer as it is seen on the network (*must match exactly, CAPS, underscores etc*…) for the server. The default Service Port setting is **9 6 0 0** . This number must be unique to the computer. If any other software is to be used that runs with TCP/IP, it is important that each TCP/IP service port be unique.

**LiveVideo** – Enable the live video capability of the system if there will be video screens monitoring in the project. The default setting is **unselected**.

**Play Sounds** – Enable the system to play sounds. The default setting is **unselected** even though the system specification requires sound.

**Display Message Boxes for Spoken Messages –** This option becomes available if **Play Sounds** is not selected. This option allows all spoken messages to appear as text messages on the screen.

**Disable System -Level Spoken Messages** – This option is always available to enable the workstation to not be alerted to system-level messages.

**PC Keyboard** – Select this button to designate that only the computer keyboard can be used to enter the sign on user name and password. The default setting is **selected**.

**T/ S Keyboard** – Select this button to designate that the touch screen keyboard should display upon sign on and that the user name and password can only be entered from this touch-screen keyboard. The default setting is **unselected**.

**Random ized Keypad** – Select this button to designate that the touch screen keypad should display upon sign on. The keypad displays the numbers randomly to increase logon security. The user name and password can only be entered from this keypad. The default setting is **unselected**.

**Card Managem ent Shortcut Key Setup** – Mnemonics are now available and can be custom ized on a per Workstation basis for each action that can be performed in Card Management.

**Heartbeat -** Increase or decrease the Heartbeat message rate (in seconds) between Server and Workstation.

**Enable Quiet Failover -** If the redundant Master Server goes offline, the Workstation will not logoff, but will automatically attach to the backup Server as soon as the backup Server takes over.

**Failover Tim eout ( seconds) -** Retry timeout duration for the Workstation to attempt to connect to the server when quiet failover is selected.

**Show Node IDs –** Enables the node ID number to display in brackets, at the beginning of each node name in the tree

**Show RTU Node I ndexes –** Enables node index numbers to display at the beginning of each name (NOTE: GenProto nodes will used zero-based numbering)

**Show RTU Dom ain Net Node –** Enables the domain, net and node values to display at the end of each node name in parenthesis

# <span id="page-29-0"></span>**Starting I ntelli-Site**

This section describes the procedure for starting Intelli-Site and opening a project for the first time. All of the Intelli-Site software components must be registered the first time they are started. Unique registration dialogs will display as needed.

There are two types of system configurations that can be assigned when operating I ntelli-Site: **ServerStation** or **W orkstation**. The Workstation configuration is used when there will be at least two personal computers used to operate a single Intelli-Site project. The ServerStation configuration is used when one computer is used to operate Intelli-Site, that computer operates as both the server and workstation and only the ServerStation is loaded.

When an Intelli-Site system is configured as a ServerStation, all computers connected to the same system can "see" each attached computer. This allows all of the computers to operate the system as if they were the only computer connected. This configuration allows for updates to be made to the system while other computers are connected and operating a system in real-time.

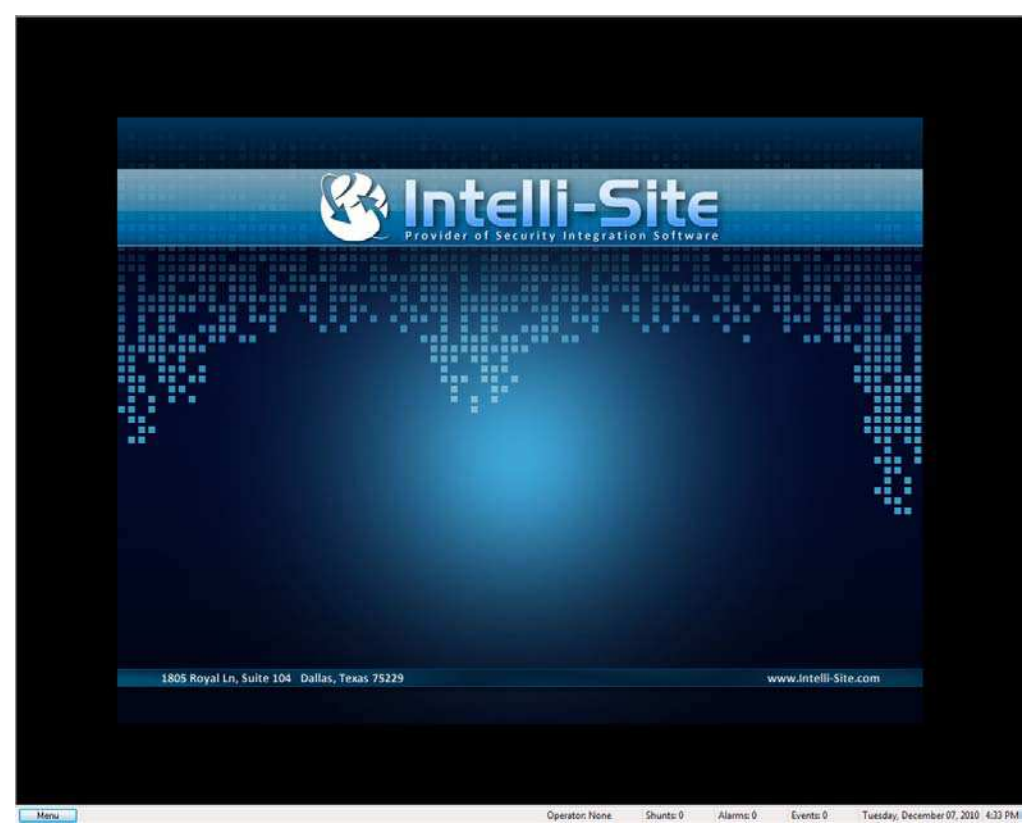

**I ntelli-Site Splash Screen**

Before a project or user access can be generated an initial logon to the system is required. When the main screen displays a voice message will verify connection to the system and request a User Name and Password.

<span id="page-30-0"></span>**Sign on to I ntelli-Site**

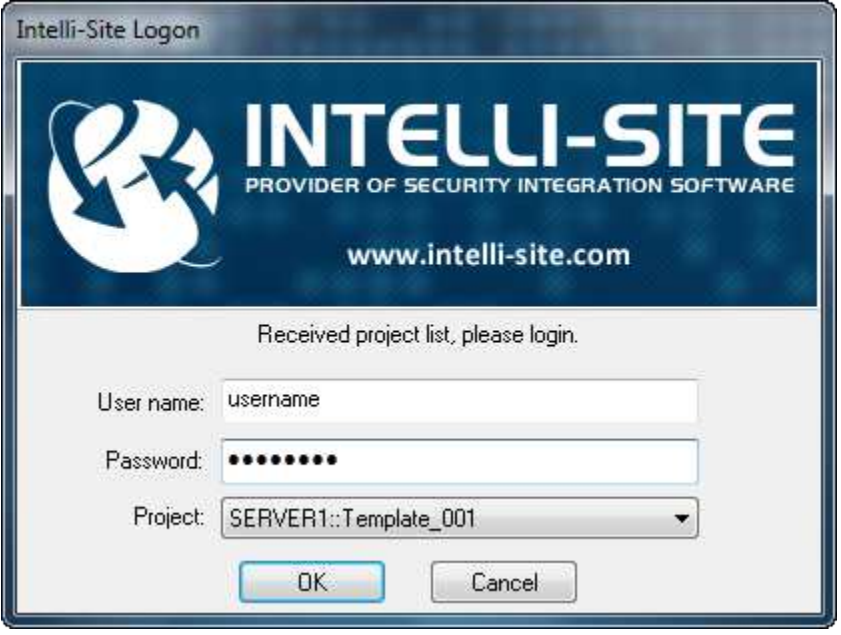

At the Windows 2003 Server/ XP desktop, double click the **I ntelli-Site Server I con** to start the software. For the initial login, type **m aster** as the user name and when prompted type the letter **m** as the password. The Master Account is a default entry account built into the tem porary project template of the software. From this account other user accounts can be created. A voice message will verify successful logon to the Intelli-Site system. The Intelli-Site software is now loaded and ready for the first project and driver configuration.

*NOTE: When entering the User Nam e and Password, be aware these entries are case-sensitive. Enter the User Nam e and Passw ord as issued by the I ntelli-Site Administrator.*

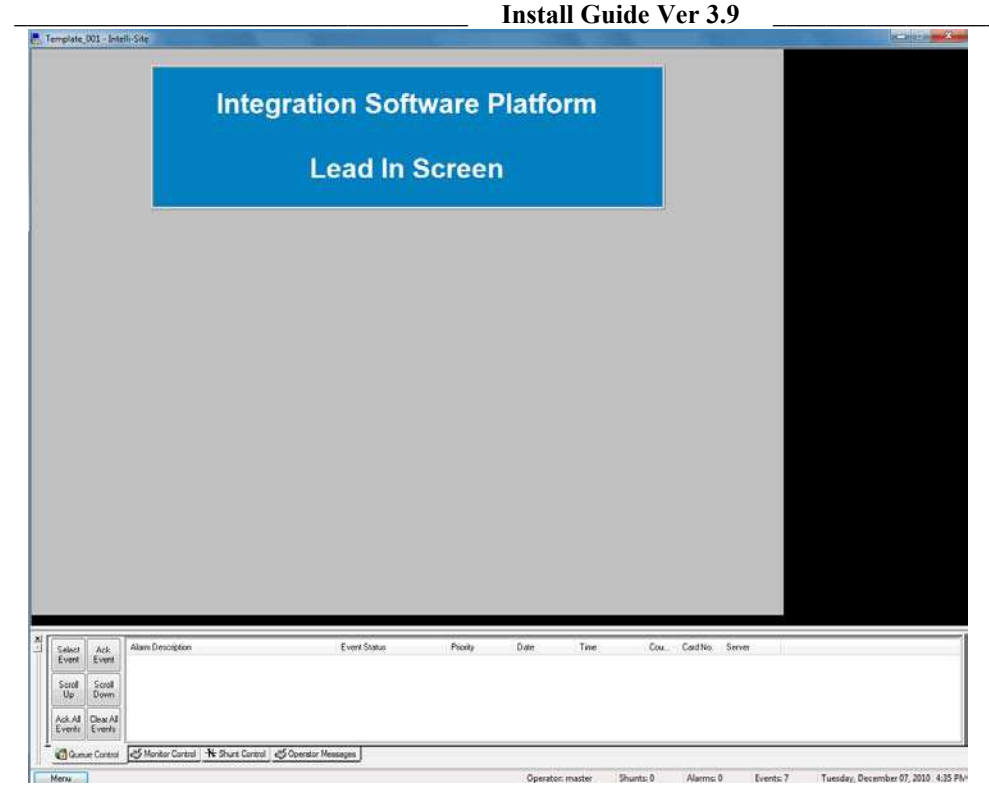

Intelli-Site specific icons will display in the Windows System Tray that represent components of the system and keep the Administrator or User upto-date regarding the status of the system.

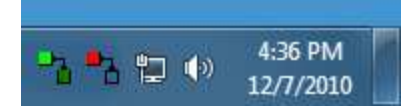

The **Server I con** is represented by the solid red icon. It will display solid red to verify the server is connected.

The **Driver I con** is loaded and may display green, red or white representing various connection states. It may also flash as connection states fluctuate.

The Intelli-Site system is now installed, registered and ready for setup to the customer's specified requirements. See the Reference Guide for information on software operation, project design and configuration.

# <span id="page-32-0"></span>**Configuration for Multi-Lingual Support**

Intelli-Site is designed to support other languages beyond the English language. Intelli-Site pulls from your Windows 2003 Server/XP configuration of the regional settings for which language it will use as a default. In the screen shots below we have the steps you would take in your regional settings of Windows 2003 Server/XP to allow Intelli-Site to operate with Spanish language settings.

2. First go into the **Control Panel** and select **Regional Options**

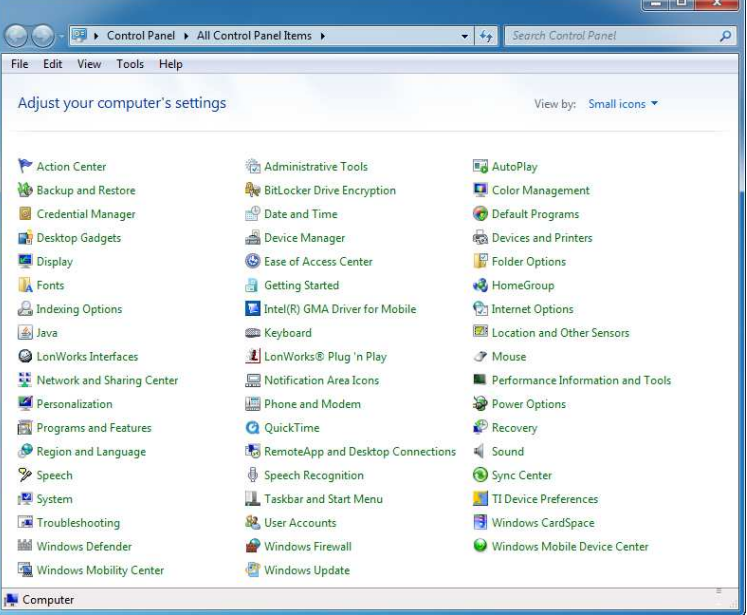

3. Next in the **Regional Options** window on the Formats tab select the applicable country. In our example we chose Spanish (Mexico).

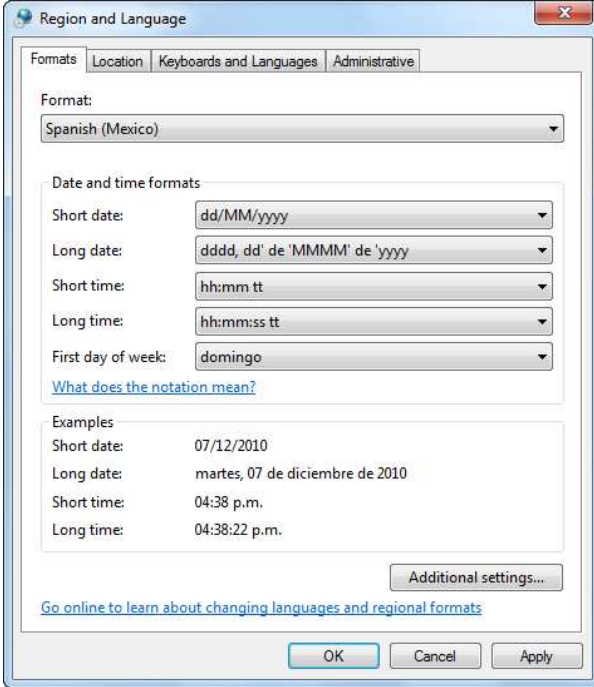

.

**Copyright © 1999-2012 OSSI, LLC. 32** 

4. Select the Location tab, and choose your area. In this case we chose Mexico. Click OK and then Apply and OK.

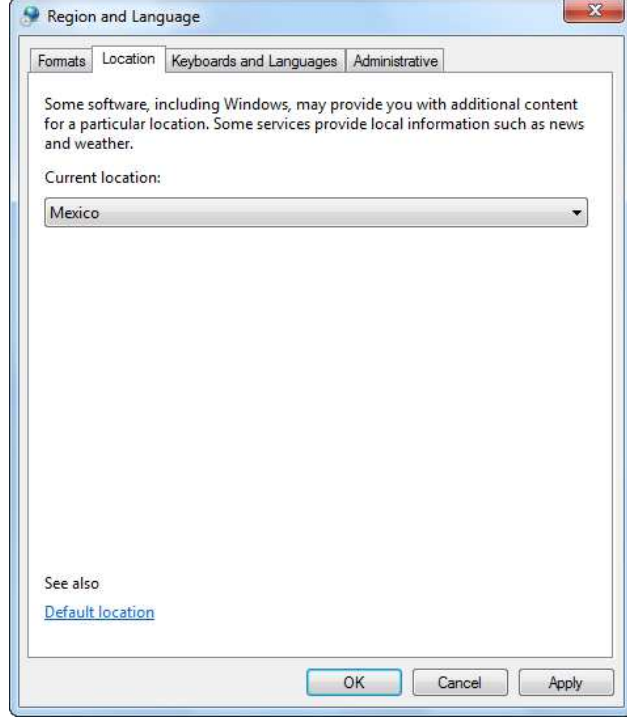